# Preparing for Registration

# **Step 1: Find your advisor's contact information**.

- Log into Campus Connection
- Go to Student Self Service
- Your advisor's name and phone number is located in the information box on the lower right

# **Step 2: Find the time and day you can register.**

- On the Student Self Service page, click "Open" Enrollment Dates."
- Select the correct semester (i.e. Fall 2021)
- The date is listed under "Begins On"

# **Step 3: Check for holds on your account.**

In Campus Connection, click on "Tasks." Any holds on your account will be listed there.

# **Step 4: Schedule an appointment with your advisor.**

- Log in to Navigate using your NDSU electronic ID (the same as your Blackboard log in)
- Near the top right of the page, click on "Schedule an Advising Appointment" button.
- Select the reason (Advising for my major), choose a location (select your major), and choose advisor (your advisor).
- Select the day and time that works for you.
- Review the details and confirm. You will receive and email reminder.
- Important Notes: If you are unable to make appointments with your advisor via Navigate, simply send them an email requesting to schedule a time and day to meet. You can also make Navigate appointments with advisors from the Career and Advising Center to discuss registration.

# **What to expect in advising meeting:**

Your advisor will discuss the courses you are interested in taking next semester. You may also discuss your plan of study and/or your career goals.

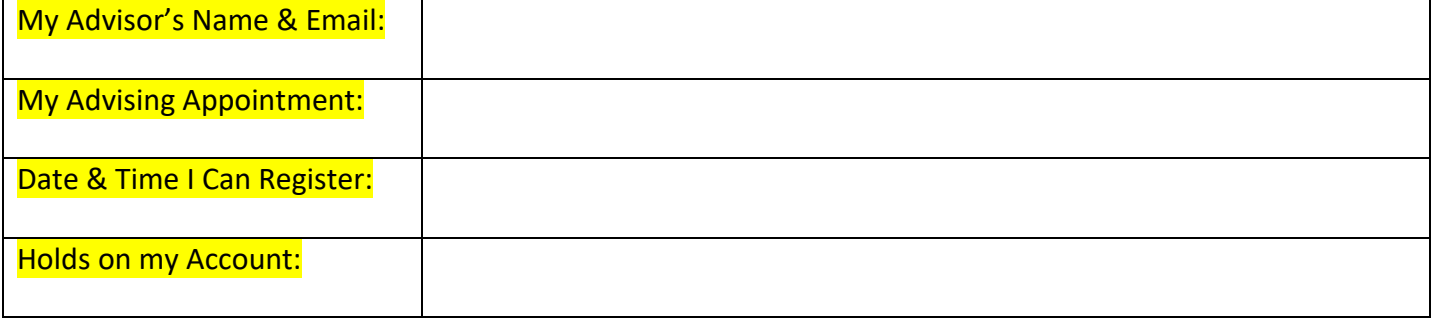

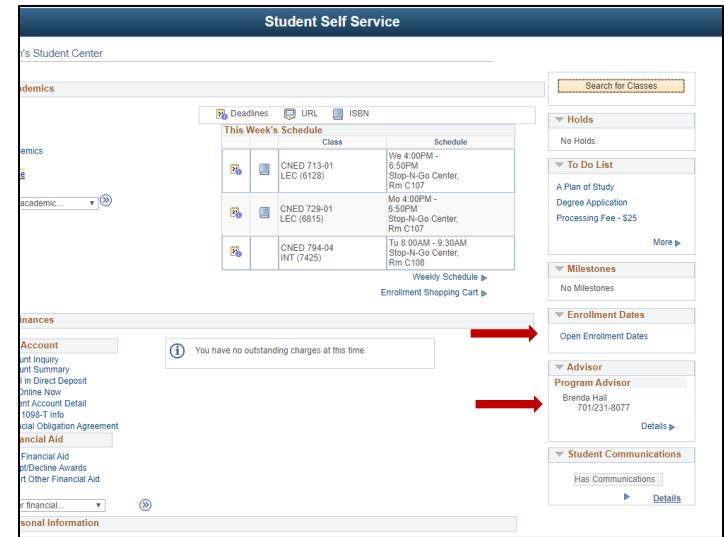

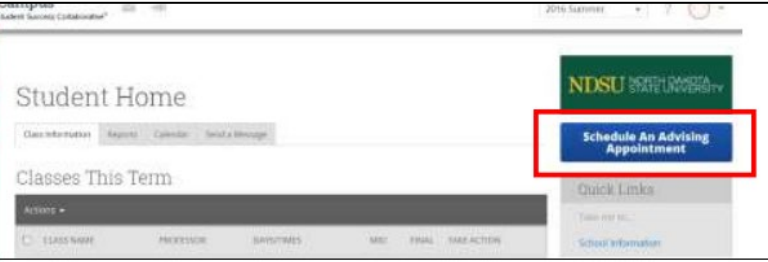